# **CLEARING BROWSING DATA (CACHE) using an iPad or a PC**

ŧ

## **IPAD**

Top right hand side of the screen, press

Select Settings

Privacy

Clear Browsing

**Or**

Click Settings, Select Safari (or web browser used) from the icons on the left of the screen

On the right hand side, scroll down to the bottom of the screen

Select Clear History and Website

A prompt appear on the screen: Clearing will remove history, cookies and other browsing data. History will be cleared from devises signed in to your iCloud account. **Cancel Clear**

### **Select Clear**

# **PC**

From some browsers you can simply click and hold down **Ctrl Shift & Delete**

### **Using Chrome Browser**

Top right hand side of the screen, press  $\ddot{\cdot}$ 

Settings

Scroll down the screen Advanced -

Select Clear browsing data Clear history, cookies, cache and more

From the next screen select Clear Data

#### **Microsoft Edge Browser Windows 10 PC's**

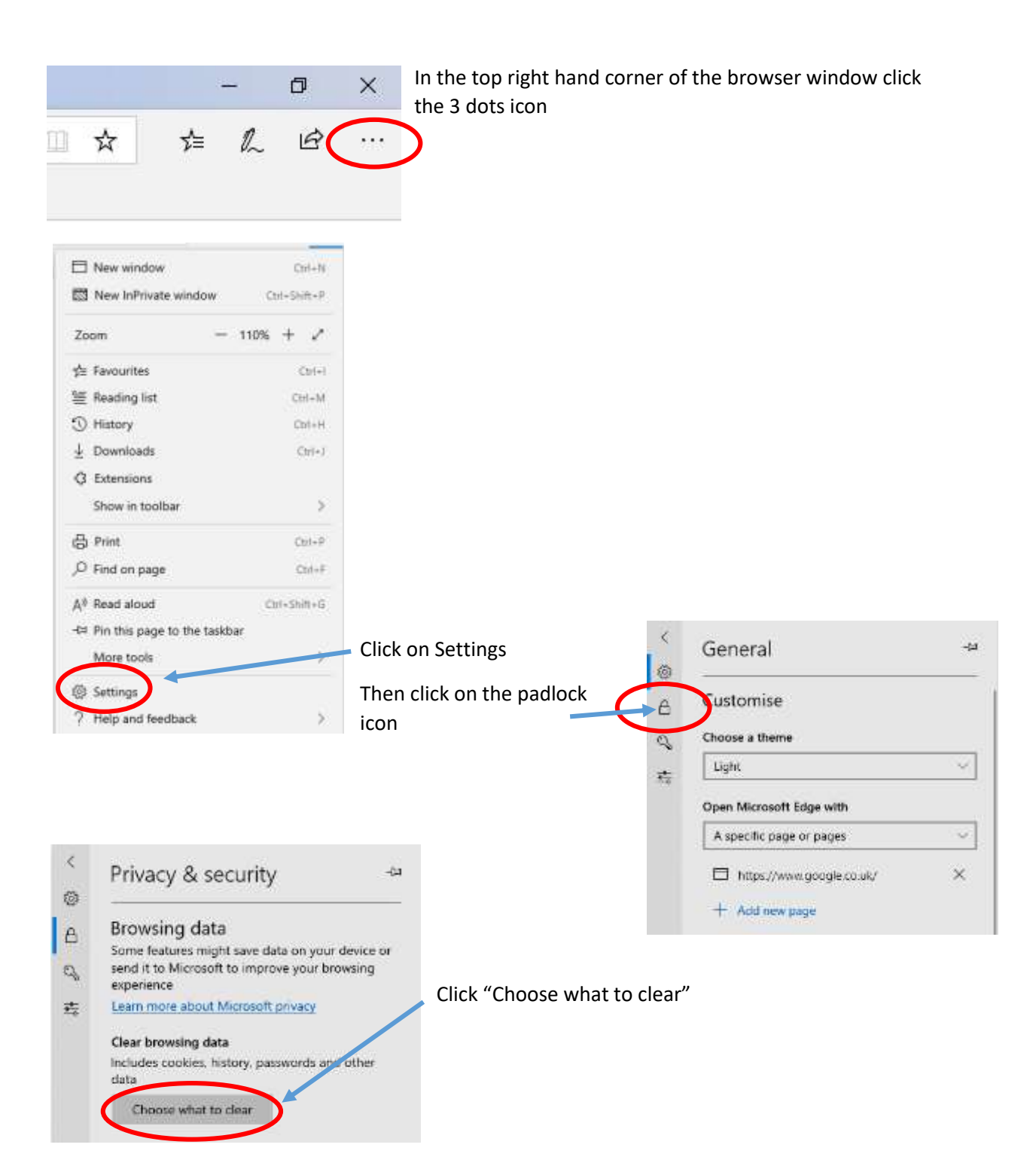

#### Page **3** of **3**

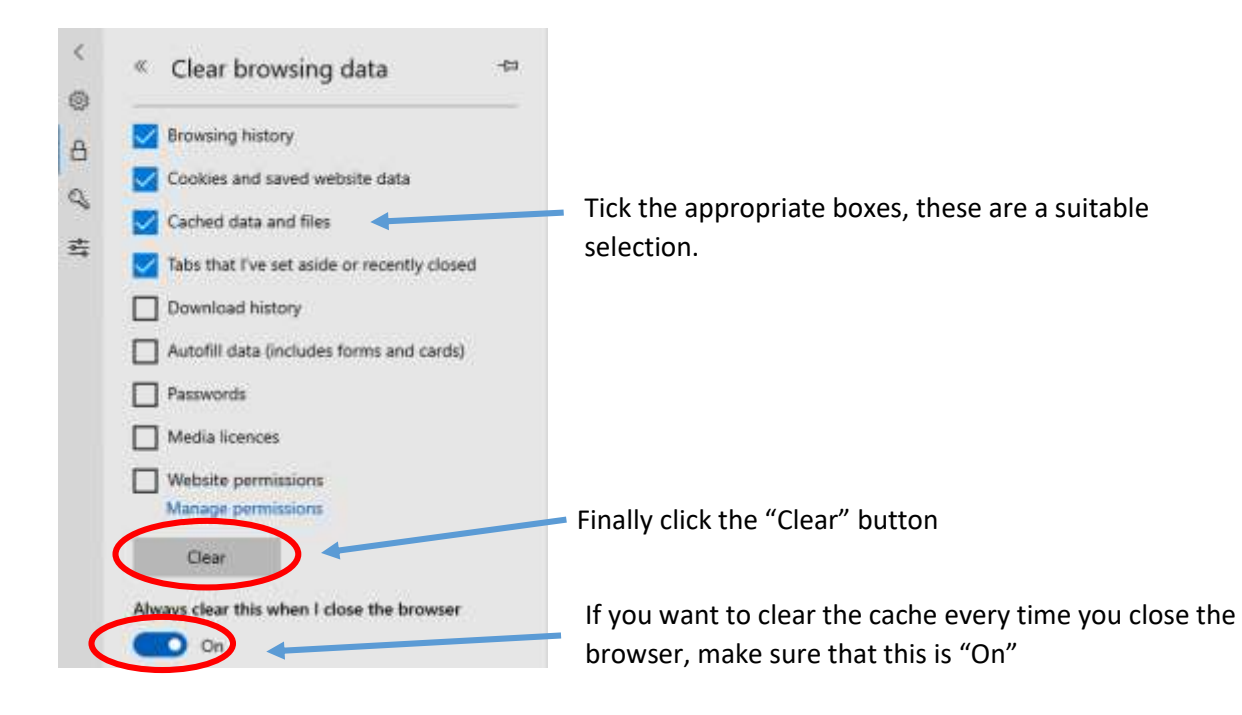